# Faculty Tips:

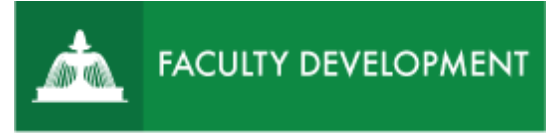

# Responding to Peer Review **Suggestions**

Anthology, formerly known as [Chalk and Wire](https://uscupstate.chalkandwire.com/) is an eportfolio application, embedded in Blackboard that is available for programs and organizations to develop eportfolios for students or faculty and implement assessment processes or collective review for programs, courses, or institutional processes.

#### **Purpose and Applications**

You can use the ePortfolio system to:

- View any inline comments your peer review committee has made on your file.
- View and download any attachments summarizing suggested revisions to your file.
- Resubmit your revised promotion and tenure portfolio.

#### **How to Review the Peer Review Committee's Suggested Revisions**

### Log in to Anthology (formerly Chalk and Wire)

- Log in to [https://uscupstate.chalkandwire.com](https://uscupstate.chalkandwire.com/) using the Sign on with Your USC Upstate ID button or enter your existing email address and Chalk and Wire password.
- Or enter through the CAIFS Professional Development Blackboard course under Anthology/Chalk and Wire Link for Faculty Review.

#### Viewing the Peer Review Committee Notification

• Check your email for a notification that an Assessment of your work has been Completed or login to Chalk and Wire and click the **Notifications** bell icon in the upperright of the screen.

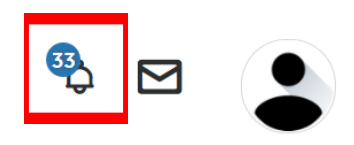

*Figure 1 Notifications Bell Icon*

• Click **See All**.

• Scroll to the item labeled **Assessment Completed**, indicating that "[YOUR PEER REVIEW CHAIR] has assessed work you submitted."

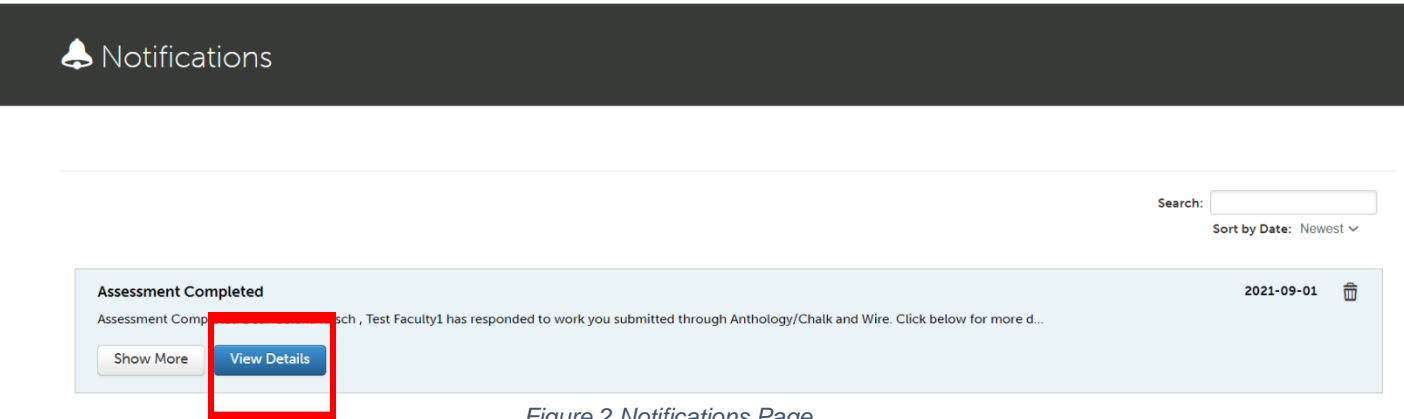

*Figure 2 Notifications Page*

• Click **View Details** to view the notification and comments from the peer review chair.

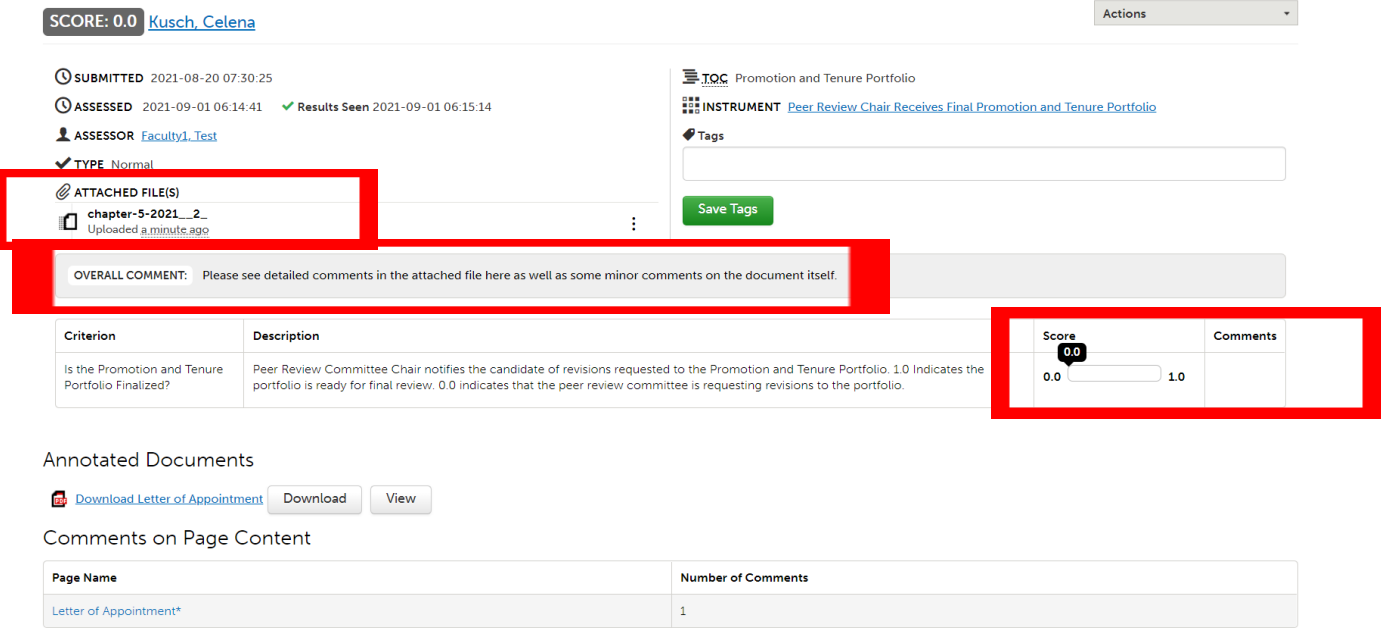

*Figure 3 Detailed Response from Peer Review Chair*

- During the first phase of peer review, you will typically receive a 0.0 rating under Score, indicating that the committee has suggested revisions. Revisions range from correcting typos to rearranging content to highlight accomplishments.
- The **Overall Comments** field may include suggestions or may simply indicate how and where to find suggestions. Your Peer Review Chair may also meet with you to discuss suggested revisions.
- Comments may take one of three forms.

• The committee may make suggestions or annotations on a Word document or PDF which they upload under **Attached Files**. Click the three vertical dots menu to view the attached comment file.

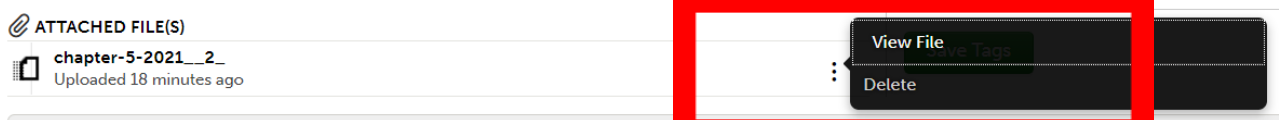

*Figure 4 Use the three-dots menu to select View File for an attached file in the comments*

• They may make inline comments on your attached documents, which you can view under **Annotated Documents**. You will see a list of documents with annotations, and you can click View to go straight to that document and view annotations on the document itself.

**Annotated Documents** 

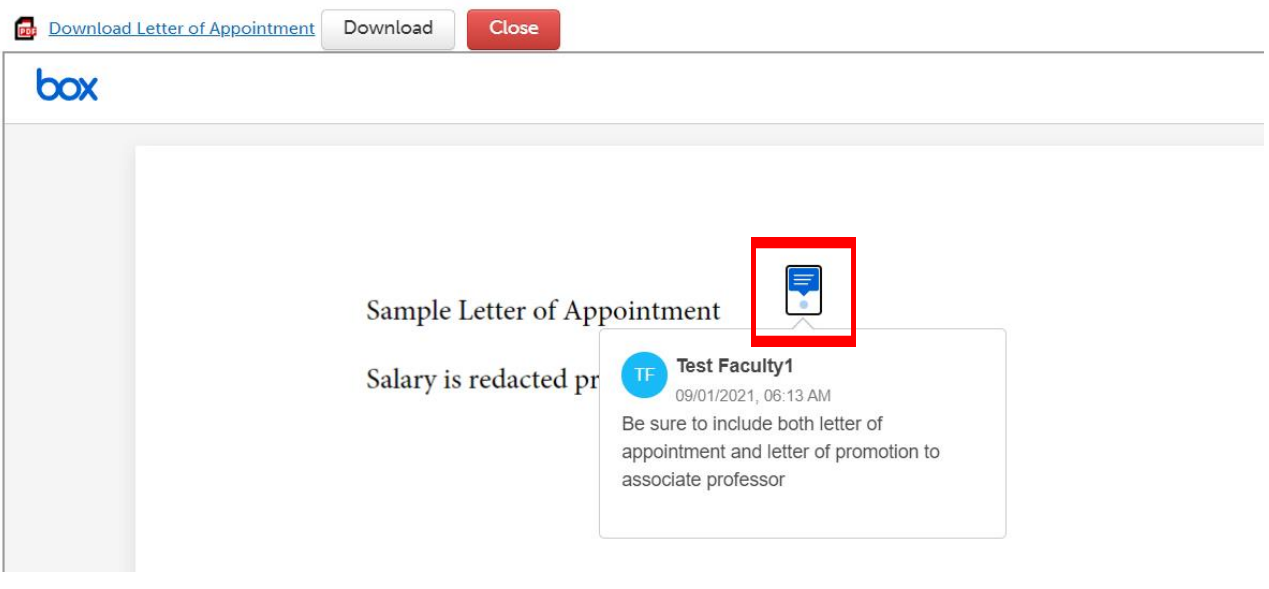

*Figure 5 Inline comments shown on an annotated document*

• They may make comments directly on the page, which you can view under **Comments on Page Content**. Again, you will see a list of pages with annotations, as well as the number of annotations per page. You may click on the page name to go directly there. Hover over a comment to see details or read all comments at the bottom of the page.

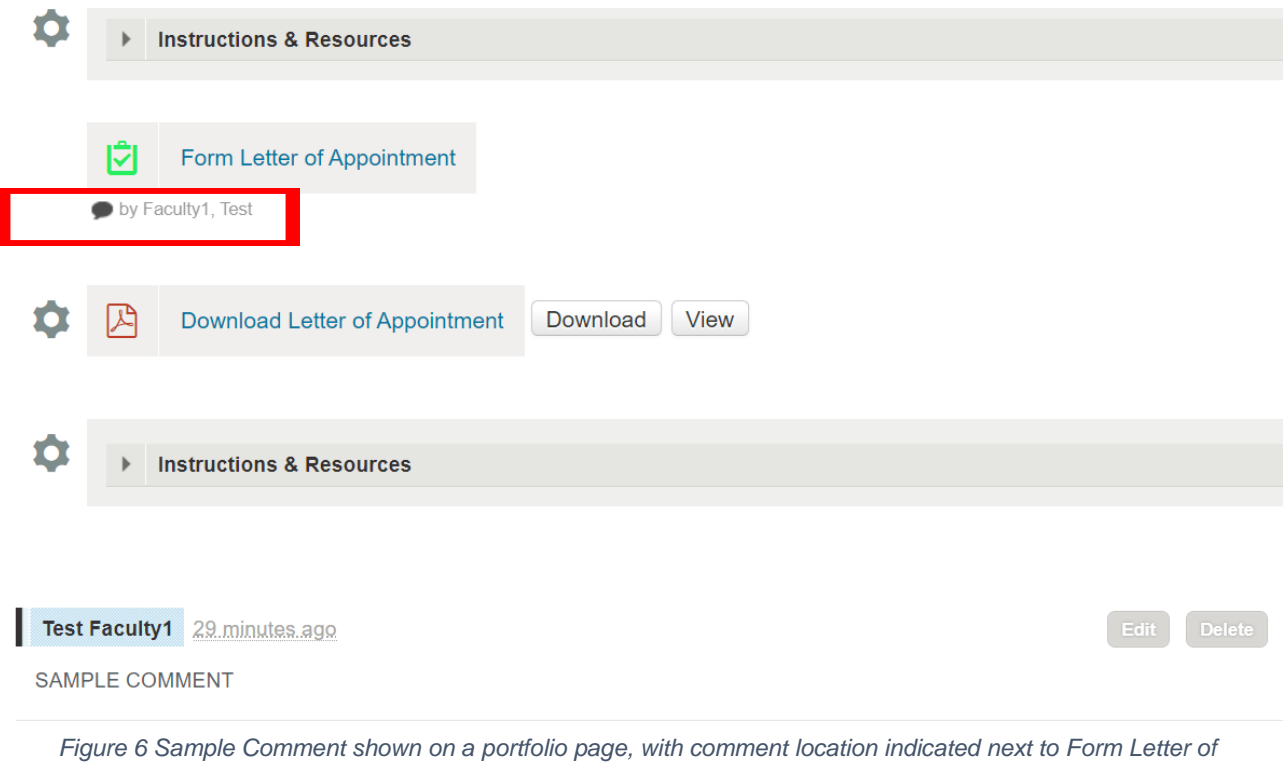

*Appointment*

• Finally, use the guidance from the peer review committee to make any changes to your P&T Portfolio, which you may access from Menu, Work, My Coursework or from the Portfolios tab at the top of the Dashboard.

## Resubmitting the Edited Portfolio

- When your eportfolio revisions are complete, go to the top page of the portfolio (Summary Binder and Supporting Materials).
- If you have completed all required elements, your Submit button will appear green. If items are still outstanding, your Submit button will have a strikethrough line and you will see which items are missing required content in the list in the black shield below the submit button.

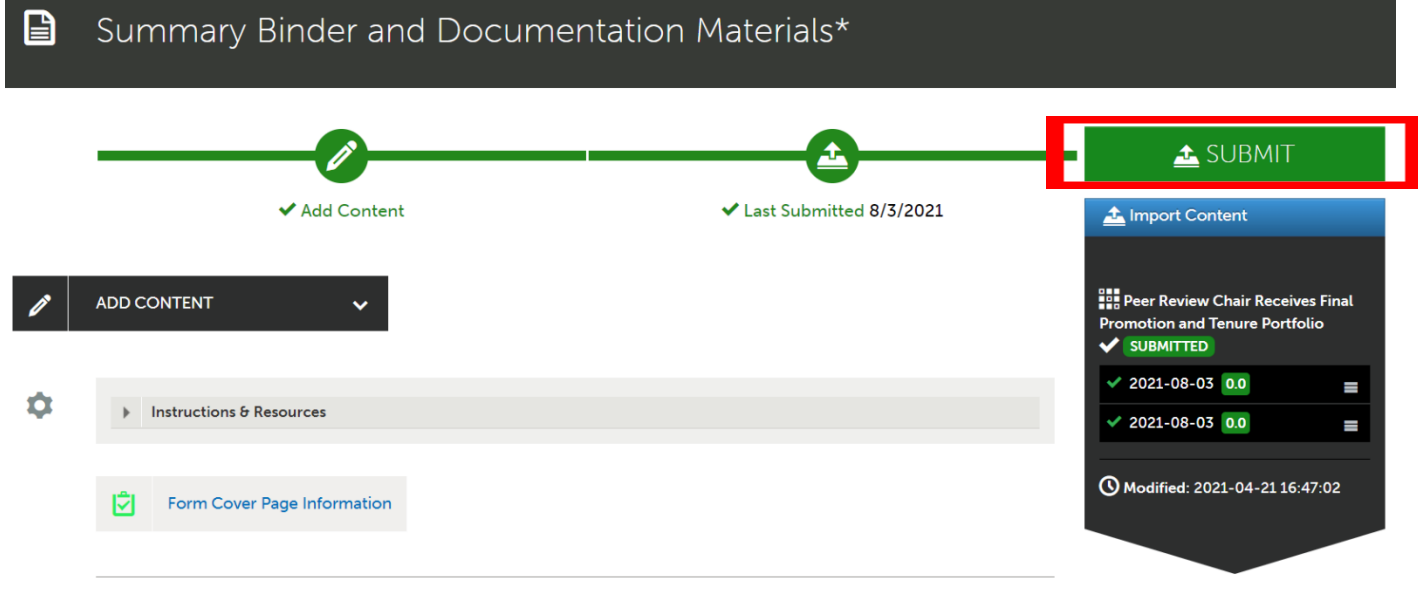

*Figure 7 Submit button in the P&T portfolio*

• When you are ready, and no later than the deadline for ending the File Preparation stage listed in the [Master Calendar for Promotion and Tenure,](https://www.uscupstate.edu/faculty-staff/faculty-governance/committees/promotion-and-tenure/) click Submit for **Peer Review Chair Receives Final Promotion and Tenure Portfolio**.

• Type the last name of the chair of your peer review committee in the **Enter the Name of the Assessor**. Select the full name when it appears under the box.

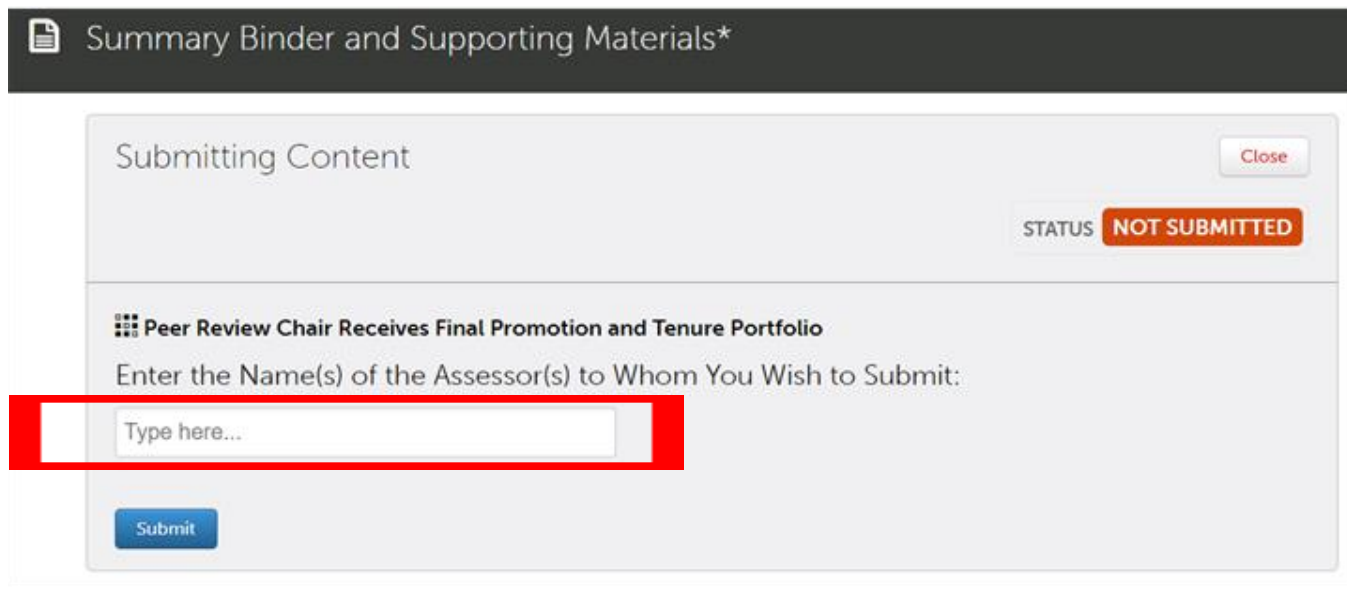

*Figure 8 Entry box for entering the name of your peer review chair prior to clicking Submit*

- Take a deep breath and click **Submit**. \*\*NOTE: You may [withdraw a submission](http://userguide.chalkandwire.com/m/Student/l/242713-how-do-i-withdraw-a-submission-that-i-made-to-my-assessor) before your peer review chair has viewed it if you suddenly remember you forgot something and need to make a change.
- You will receive your next notification from the committee, including your Faculty Review Form, no later than Oct. 1.

#### **Quick Tips:**

- Be sure that your Web browser has enabled cookies and pop-ups to ensure that the portfolio functions properly. Google Chrome is the preferred browser.
- If you cannot see forms, please try to clear your cookie cache.